## Quick Tips for Scan to Email

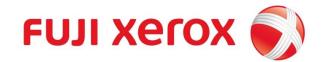

Please place your Staff/Student card on the card reader to login.

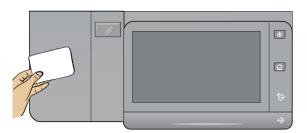

2 Select "Email" on MFD.

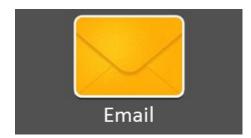

3 The email address is displayed.

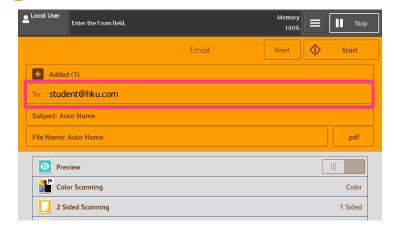

Select Scan features if necessary, Press Start to Scan.

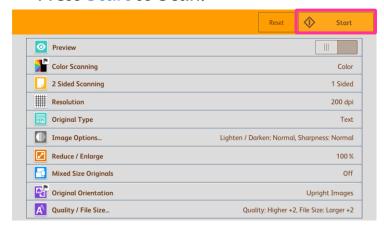

Prepared by Customer Training Department All Copy Right Reserved by Fuji Xerox (Hong Kong) Limited Select "Next Original" for next page.

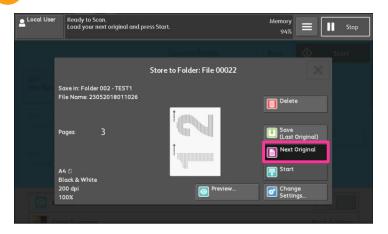

Press "Send(Last Original)" to finish; Press "Delete" to cancel.

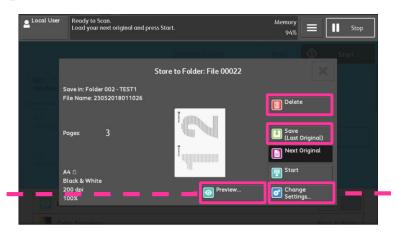

Optional: Select "Change Settings" to change scan options. Press "Save" to save settings and continue.

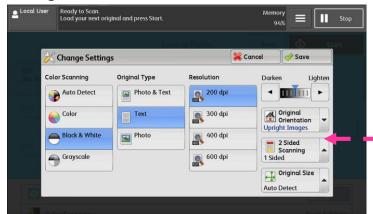

Optional: Select "Preview" to preview the scanned images. Press "Send" to send.

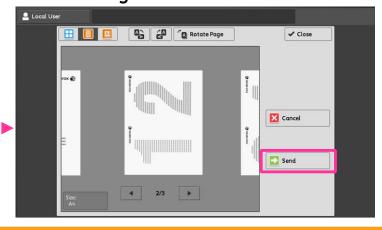

## Quick Tips for Scan to Email

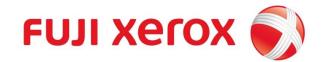

Please place your Staff/Student card on the card reader to login.

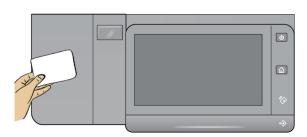

2 Select "Email" on MFD.

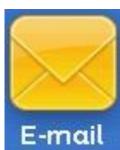

3 The email address is displayed.

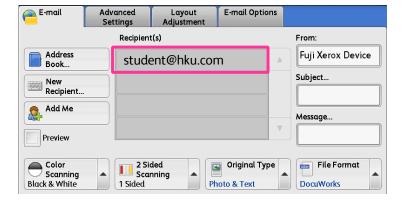

Select Scan features if necessary, Press Start button to Scan.

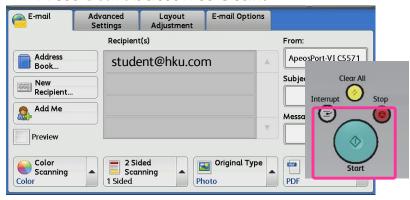

Select "Next Original" for next page.

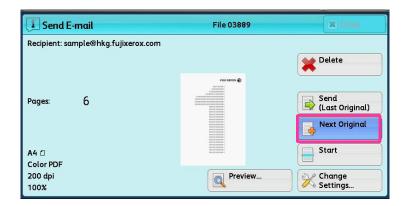

Press "Send(Last Original)" to finish; Press "Delete" to cancel.

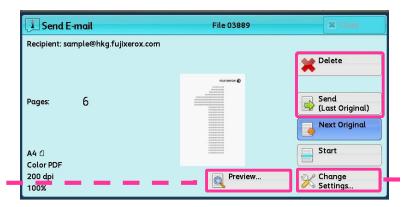

Optional: Select "Change Settings" to change scan options. Press "Save" to save settings and continue.

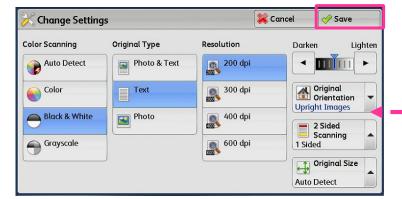

Optional: Select "Preview" to preview the scanned images. Press "Send" to send.

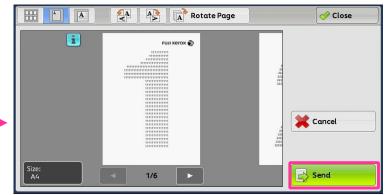

Prepared by Customer Training Department All Copy Right Reserved by Fuji Xerox (Hong Kong) Limited